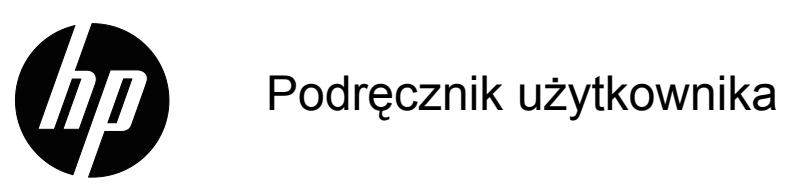

© 2017 HP Development Company, L.P. HDMI, logo HDMI i High-Definition Multimedia Interface, to znaki towarowe lub zastrzeżone znaki towarowe HDMI Licensing LLC.

Windows to zastrzeżony znak towarowy lub znak towarowy Microsoft Corporation w Stanach Zjednoczonych i/lub w innych krajach.

Podane tu informacje mogą zostać zmienione bez powiadomienia. Wyłączne gwarancje dla produktów i usług HP zostały przedstawione w formie oświadczeń gwarancyjnych towarzyszących tym produktom i usługom. Żadnych zamieszczonych tu treści nie można traktować, jako dodatkową gwarancję. HP nie odpowiada za techniczne lub edytorskie błędy albo pominięcia w tym dokumencie.

#### **Uwaga dotycząca produktu**

Ten podręcznik opisuje funkcje wspólne dla większości modeli. Niektóre funkcje mogą nie być dostępne w posiadanym produkcie. Aby uzyskać dostęp do najnowszego podręcznika użytkownika, przejdź na stronę http://www.hp.com/support i wybierz swój kraj. Wybierz **Znajdź swój produkt** i wykonaj instrukcje ekranowe.

Wydanie pierwsze (Październik 2017)

Numer katalogowy dokumentu: L00415-241

## <span id="page-2-0"></span>**Informacje o tym podręczniku użytkownika**

Ten podręcznik użytkownika dostarcza informacje o funkcjach monitora, ustawieniach monitora, używaniu oprogramowania i dane techniczne.

 **OSTRZEŻENIE!** Wskazuje niebezpieczną sytuację która, jeśli nie zostanie uniknięta, **może** spowodować śmierć lub poważne obrażenia.

 **PRZESTROGA:** Wskazuje niebezpieczną sytuację która, jeśli nie zostanie uniknięta, **może** spowodować niewielkie lub średnie obrażenia.

**WAŻNE:** Wskazuje informację uznaną jako ważną ale nie dotyczącą niebezpieczeństwa (na przykład, komunikaty dotyczące uszkodzenia własności). Uwaga powiadamiająca użytkownika, że niedokładne wykonanie procedury według opisu, może spowodować utratę danych lub uszkodzenia sprzętu lub oprogramowania. Zawiera także ważne informacje objaśniające pojęcie lub informacje o dokończeniu zadania.

**WWAGA:** Zawiera dodatkowe informacje w celu podkreślenia lub uzupełnienia ważnych punktów głównego tekstu.

 **WSKAZÓWKA:** Podaje użyteczne wskazówki umożliwiające dokończenie zadania.

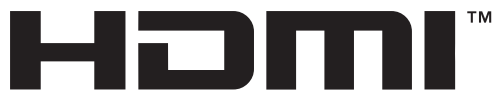

HIGH-DEFINITION MULTIMEDIA INTERFACE

Ten produkt wykorzystuje technologię HDMI.

# **Spis treści**

## **[Informacje o tym podr](#page-2-0)ęczniku użytkownika**

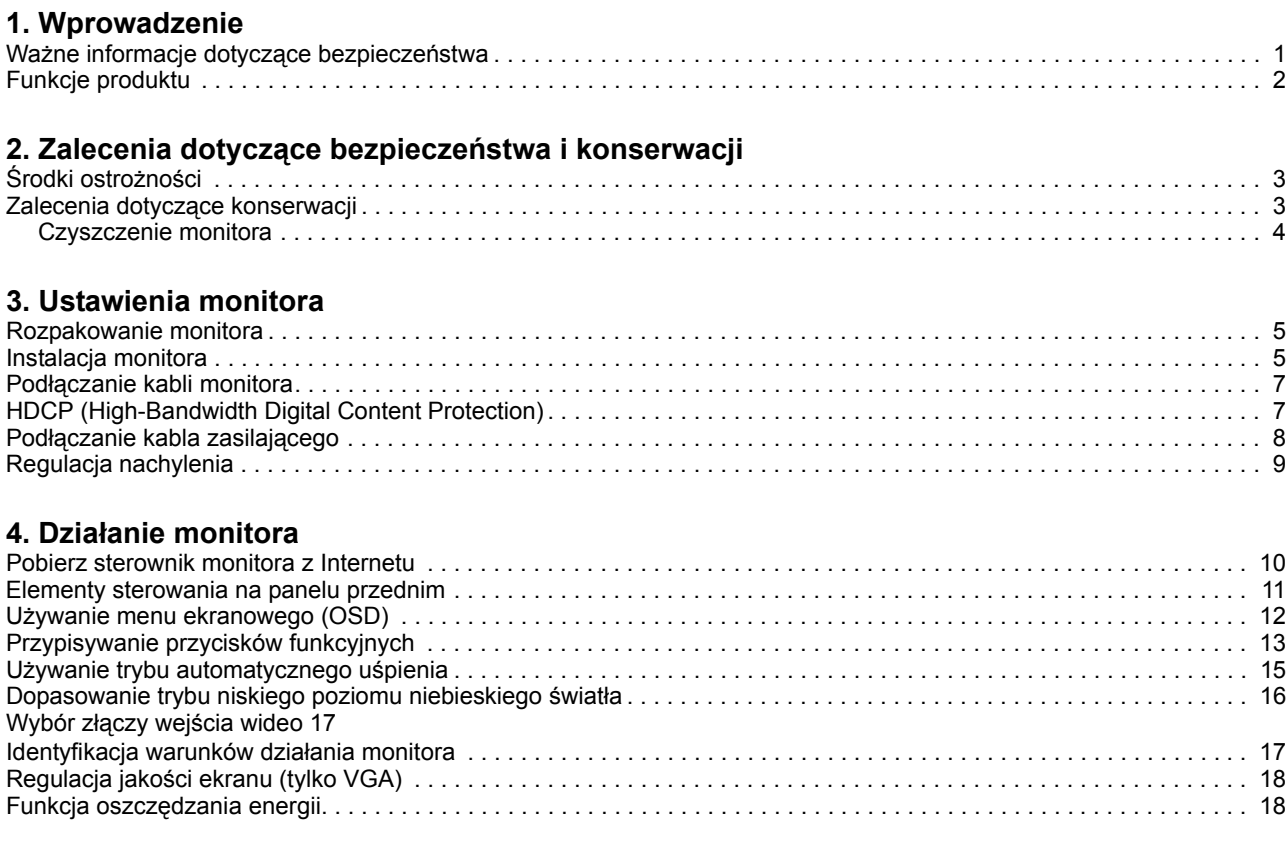

### **A. Rozwią[zywanie problemów](#page-22-0)**

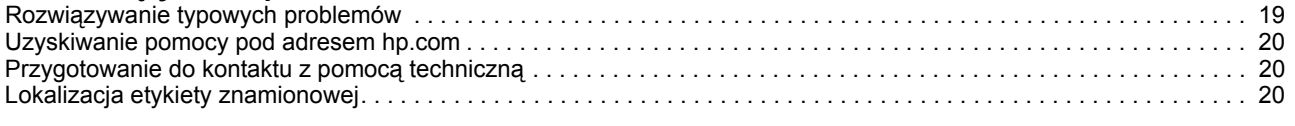

### **[B. Dane techniczne](#page-24-0)**

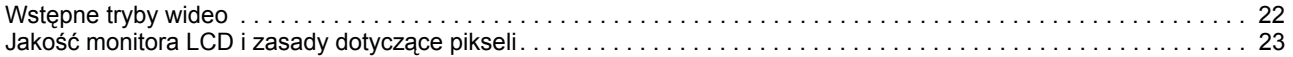

## <span id="page-4-0"></span>**1. Wprowadzenie**

#### <span id="page-4-1"></span>**Ważne informacje dotyczące bezpieczeństwa**

Zasilacz prądu zmiennego i przewód mogą być dostarczone z monitorem. Jeżeli używany jest inny przewód, należy używać wyłącznie źródła zasilania i połączenia odpowiedniego dla tego monitora. Informacje dotyczące prawidłowego przewodu zasilającego, do używania z tym monitorem, należy sprawdzić w dokumencie Uwagi dotyczące produktu w dokumentacji.

**OSTRZEŻENIE!** Aby zmniejszyć niebezpieczeństwo porażenia prądem elektrycznym lub uszkodzenia urządzenia:

- Przewód zasilający należy podłączyć do zawsze łatwo dostępnego gniazda prądu zmiennego.
- Należy odłączyć zasilanie od komputera, odłączając przewód zasilający od gniazda prądu zmiennego.
- Po dostarczeniu z 3-bolcową wtyką na przewodzie zasilającym, przewód należy podłączyć do uziemionego 3-stykowego gniazda. Nie należy odłączać bolca uziemienia przewodu zasilającego, na przykład, poprzez podłączenie 2 bolcowego adaptera. Bolec uziemienia to ważna funkcja bezpieczeństwa.

Dla własnego bezpieczeństwa, nie należy umieszczać na przewodach zasilających lub kablach żadnych przedmiotów. Należy je odpowiednio poprowadzić, aby nie były przypadkowo przydeptywane oraz, aby nikt po nich nie chodził.

Aby zmniejszyć niebezpieczeństwo odniesienia poważnych obrażeń, należy przeczytać dokument Instrukcja bezpiecznej i wygodnej obsługi. Zawiera on opis prawidłowych ustawień stacji roboczej i prawidłowej postawy, zdrowia oraz nawyków podczas pracy dla użytkowników komputerów. Instrukcja bezpiecznej i wygodnej obsługi udostępnia także ważne informacje dotyczące bezpieczeństwa elektrycznego i mechanicznego. Instrukcja bezpiecznej i wygodnej obsługi jest dostępna na stronie internetowej, pod adresem http://www.hp.com/ergo.

**PRZESTROGA:** Dla zabezpieczenia monitora, a także komputera należy podłączyć wszystkie przewody zasilające komputera i jego urządzeń peryferyjnych (takich jak monitor, drukarka i skaner) do niektórych urządzeń zabezpieczających przed przepięciem, takich jak listwa zasilająca lub UPS (uninterruptible power supply). Nie wszystkie listwy zasilające zapewniają zabezpieczenie przed przepięciem; takie listwy zasilające muszą być specjalnie oznakowane. Należy użyć listwę zasilającą, której producent oferuje Zasady wymiany uszkodzonych listew, co w przypadku niezadziałania zabezpieczenia przed przepięciem, umożliwi jej wymianę.

Należy używać odpowiednie i o odpowiedniej wielkości meble, przystosowane do obsługi monitora LCD HP.

**OSTRZEŻENIE!** Monitory LCD nieodpowiednio ustawione na komodach, biblioteczkach, półkach, biurkach, głośnikach, skrzyniach lub wózkach, mogą upaść i spowodować obrażenia osobiste.

Należy zachować ostrożność i tak poprowadzić wszystkie przewody i kable podłączone do monitora LCD, aby nie można było ich pociągnąć, zaczepiać o nie lub przewrócić monitora.

Należy się upewnić, że łączny amperaż produktów podłączonych do gniazda nie przekracza parametrów prądu w gnieździe zasilania prądem zmiennym oraz, że łączny amperaż produktów podłączonych do przewodu zasilającego nie przekracza parametrów znamionowych przewodu. Należy sprawdzić etykietę z parametrami zasilania, aby określić amperaż (Ampery lub A) dla każdego urządzenia.

Monitor należy zainstalować w łatwo dostępnym miejscu w pobliżu gniazda prądu zmiennego. Monitor należy odłączyć poprzez mocne chwycenie wtyczki i wyciągnięcie jej z gniazda prądu zmiennego. Monitora nigdy nie należy odłączać poprzez pociągnięcie za przewód.

Monitora nie wolno upuścić ani ustawiać go na niestabilnej powierzchni.

**UWAGA:** Ten produkt jest odpowiedni do celów związanych z rozrywką. Należy rozważyć umieszczenie monitora w miejscu o kontrolowanym oświetleniu, aby uniknąć zakłóceń ze strony światła otoczenia oraz jasnych powierzchni, które mogą powodować przeszkadzające odbicia od ekranu..hp.com/support w celu pobrania najnowszych wersji programów i sterowników HP.

#### <span id="page-5-0"></span>**Funkcje produktu**

Monitor LCD (wyświetlacz ciekłokrystaliczny) HP ma aktywną matrycę, ekran z tranzystorów cienkowarstwowych (ADS) i następujące charakterystyczne cechy:

- Wyświetlacz o dużej przekątnej
- Maksymalna rozdzielczość grafiki: 1920 x 1080 @ 60Hz

Plus pełnoekranowa obsługa niższych rozdzielczości

- Analogowy sygnał VGA
- Cyfrowy sygnał HDMI
- Łatwe widzenie z jednej strony monitora do drugiej z pozycji siedzącej lub stojącej
- Regulacja nachylenia
- Zdejmowana podstawa
- Gniazdo blokady zabezpieczenia dla linki zabezpieczenia (linka zabezpieczenia jest sprzedawana oddzielnie)
- Obsługa Plug-and-Play, jeśli funkcja ta jest obsługiwana przez system komputera
- Regulacje przez menu ekranowe (OSD) w kilku językach, dla ułatwienia ustawień i optymalizacji ekranu
- Funkcja oszczędzania energii dla spełnienia wymagań związanych ze zmniejszonym zużyciem energii
- Zabezpieczenie przed kopiowaniem HDCP (High-bandwidth Digital Content Protection) wszystkich wejść cyfrowych.

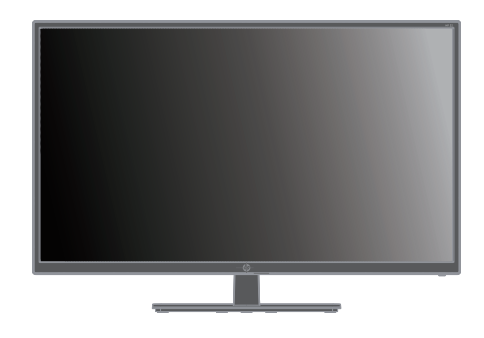

**E** UWAGA: W celu uzyskania informacji dotyczących bezpieczeństwa i przepisów, należy sprawdzić dokument *Uwagi dotyczące produktu* znajdujący się w dokumentacji. Aby zlokalizować aktualizacje podręcznika użytkownika produktu, należy przejść pod adres http://www.hp.com/support, aby pobrać najnowsze wersje programów i sterowników HP.

## <span id="page-6-0"></span>**2. Zalecenia dotyczące bezpieczeństwa i konserwacji**

#### <span id="page-6-1"></span>**Środki ostrożności**

- Należy używać wyłącznie źródło zasilania i połączenie zgodne z tym monitorem, wskazane na etykiecie/tabliczce znamionowej z tyłu monitora.
- Należy się upewnić, że łączny amperaż produktów podłączonych do gniazda nie przekracza parametrów prądu w gnieździe zasilania oraz, że łączny amperaż produktów podłączonych do przewodu zasilającego nie przekracza parametrów znamionowych przewodu. Należy sprawdzić etykietę z parametrami zasilania, aby określić amperaż (Ampery lub A) dla każdego urządzenia.
- Monitor należy zainstalować w łatwo dostępnym miejscu w pobliżu gniazda zasilania. Monitor należy odłączyć poprzez mocne chwycenie wtyczki i wyciągnięcie jej z gniazda zasilania. Monitora nigdy nie należy odłączać poprzez pociągnięcie za przewód.
- Na przewodzie zasilającym nie należy niczego ustawiać. Nie należy chodzić po przewodzie.

## <span id="page-6-2"></span>**Zalecenia dotyczące konserwacji**

Aby zwiększyć jakość działania i wydłużyć żywotność monitora:

- Nie należy otwierać obudowy monitora lub próbować naprawiać ten produkt samodzielnie. Regulować można tylko te elementy sterowania, które są omówione w instrukcjach działania. Jeśli monitor nie działa normalnie lub został upuszczony albo uszkodzony, należy się skontaktować z autoryzowanym dostawcą HP, sprzedawcą lub dostawcą usługi.
- Należy używać wyłącznie źródła zasilania i połączenia odpowiedniego dla tego monitora, zgodnie z informacjami na etykiecie/tabliczce znamionowej z tyłu monitora.
- Należy się upewnić, że łączny amperaż produktów podłączonych do gniazda nie przekracza parametrów prądu w gnieździe zasilania oraz, że łączny amperaż produktów podłączonych do przewodu nie przekracza parametrów znamionowych przewodu. Należy sprawdzić etykietę z parametrami zasilania, aby określić amperaż (Ampery lub A) dla każdego urządzenia.
- Monitor należy zainstalować w łatwo dostępnym miejscu w pobliżu gniazda zasilania. Monitor należy odłączyć poprzez mocne chwycenie wtyczki i wyciągnięcie jej z gniazda zasilania. Monitora nigdy nie należy odłączać poprzez pociągnięcie za przewód.
- Gdy monitor nie jest używany należy go wyłączyć. Żywotność monitora można znacznie zwiększyć, poprzez używanie wygaszacza ekranu i wyłączanie monitora, gdy nie jest używany.
- Szczeliny i otwory w obudowie służą do wentylacji. Otworów tych nie można zasłaniać ani przykrywać. Do szczelin lub otworów w obudowie nie wolno wpychać żadnych obiektów.
- Monitora nie wolno upuścić ani ustawiać go na niestabilnej powierzchni.
- Na przewodzie zasilającym nie należy niczego ustawiać. Nie należy chodzić po przewodzie.
- Monitor należy trzymać w miejscu z dobrą wentylacją, z dala od nadmiernego światła, ciepła lub wilgoci.
- Podczas zdejmowania podstawy monitora, monitor należy położyć ekranem w dół na miękkiej powierzchni, aby zapobiec jego zarysowaniu, zniszczeniu albo rozbiciu.

## <span id="page-7-0"></span>**Czyszczenie monitora**

- 1. Wyłącz monitor i komputer.
- 2. Odłącz monitor od ściennego gniazda zasilania lub od listwy zasilającej.
- 3. Oczyść plastykowe elementy monitora czystą szmatką zwilżoną w wodzie.
- 4. Oczyść ekran monitora antystatycznym środkiem do czyszczenia ekranu.

**PRZESTROGA:** Do czyszczenia ekranu monitora nie należy używać benzenu, rozcieńczalnika lub jakichkolwiek substancji lotnych. Te środki chemiczne mogą uszkodzić wykończenie obudowy, a także ekran.

## <span id="page-8-0"></span>**3. Ustawienia monitora**

#### <span id="page-8-1"></span>**Rozpakowanie monitora**

- 1. Rozpakuj monitor. Upewnij się, że w środku znajdują się wszystkie elementy. Zachowaj opakowanie.
- 2. Wyłącz komputer i inne podłączone urządzenia.
- 3. Przygotuj płaską powierzchnię do montażu monitora. Do położenia monitora ekranem w dół na etapie przygotowania do instalacji, może być potrzebna płaska, miękka, zabezpieczona powierzchnia.

### <span id="page-8-2"></span>**Instalacja monitora**

Monitor można zainstalować na biurku lub zawiesić na ścianie. Umieść monitor w dogodnym, dobrze wentylowanym miejscu w pobliżu komputera. Po zainstalowaniu monitora, podłącz kable monitora.

#### **Przygotowanie monitora do używania na biurku**

**PRZESTROGA:** Ekran jest elementem delikatnym. Należy unikać dotykania lub naciskania ekranu LCD; może to spowodować uszkodzenie.

Monitor należy ustawić pionowo i umieścić na płaskiej, stabilnej powierzchni.

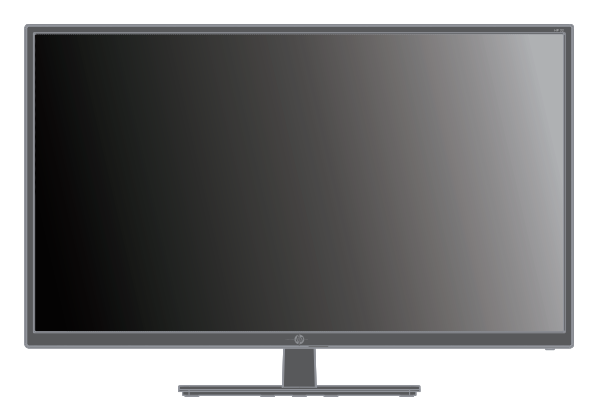

#### **Przygotowanie monitora do montażu na ścianie**

1. Należy sprawdzić stabilność elementów montażu na ścianie.

**OSTRZEŻENIE!** Aby zmniejszyć niebezpieczeństwo obrażeń osobistych lub uszkodzenia urządzenia, przed montażem monitora należy sprawdzić, czy zestaw do montażu na ścianie jest odpowiednio zainstalowany i zabezpieczony. Należy sprawdzić w instrukcjach dostarczonych z zestawem do montażu na ścianie, czy może on utrzymać monitor.

- 2. Odłącz od monitora kabel zasilający i wszelkie inne kabla.
- 3. Połóż monitor ekranem w dół na płaskiej, zabezpieczonej powierzchni.

4. Zdejmij pokrywę zawiasów (1) wykręć z zawiasu śruby (2), a następnie odłącz elementy montażowe podstawy (3).

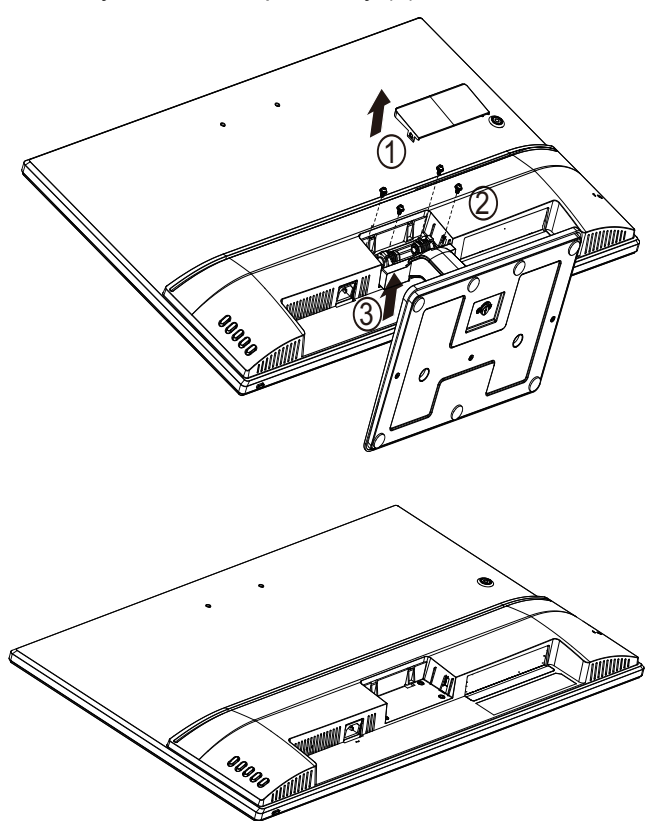

5. Zainstaluj wspornik VESA (sprzedawany oddzielnie).

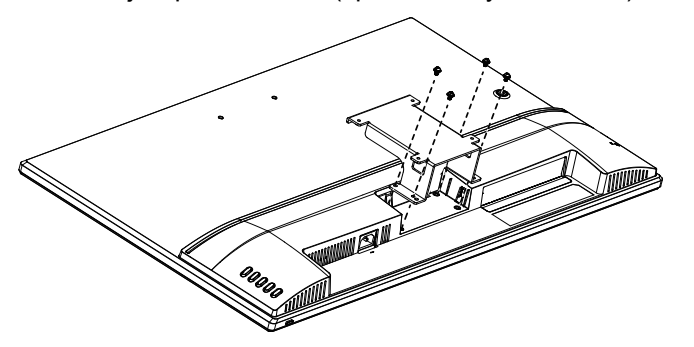

- 6. Wykonaj instrukcje dostarczone z zestawem do montażu, aby zapewnić stabilne zamocowanie monitora. Cztery nagwintowane otwory z tyłu panelu są zgodne ze standardem VESA montażu monitorów z panelem płaskim.
- 7. Przymocuj obrotowe ramię lub inne elementy montażowe.

**UWAGA:** Te urządzenia są obsługiwane przez wspornik do montażu na ścianie zgodny z przepisami UL lub CSA.

**PRZESTROGA:** Ten monitor obsługuje przemysłowy standard VESA otworów montażowych w rozstawie 100 mm. Aby podłączyć do monitora rozwiązanie montażowe innej firmy, wymagane są cztery śruby 4 mm, skok 0,7 o długości 10 mm. Dłuższych śrub nie można używać, ponieważ mogą one uszkodzić monitor. Ważne jest, aby sprawdzić, czy rozwiązanie montażowe producenta jest zgodne ze standardem VESA oraz, czy może utrzymać ciężar panelu wyświetlacza monitora. Dla uzyskania najlepszego działania ważne jest, aby używać kable zasilające i wideo dostarczane z monitorem.

## <span id="page-10-0"></span>**Podłączanie kabli monitora**

#### **Podłączenie kabla VGA (Analogowy) lub kabla HDMI (Cyfrowy)**

Użyj do podłączenia monitora do komputera kabla wideo VGA lub kabla HDMI. Do używania HDMI, wymagana jest karta graficzna zgodna z HDMI. Złącza znajdują się z tyłu monitora. Należy wyłączyć i odłączyć komputer i monitor.

Aby podłączyć kabel VGA: podłącz jeden koniec kabla wideo VGA z tyłu monitora, a drugi koniec do złącza wideo VGA komputera.

Lub podłączyć kabel HDMI: podłącz jeden koniec kabla wideo HDMI z tyłu monitora, a drugi koniec do złącza wideo HDMI komputera. Ten kabel można używać tylko wtedy, gdy komputer ma zainstalowaną kartę graficzną zgodną z HDMI. Dostarczone są złącze HDMI i kabel monitora.

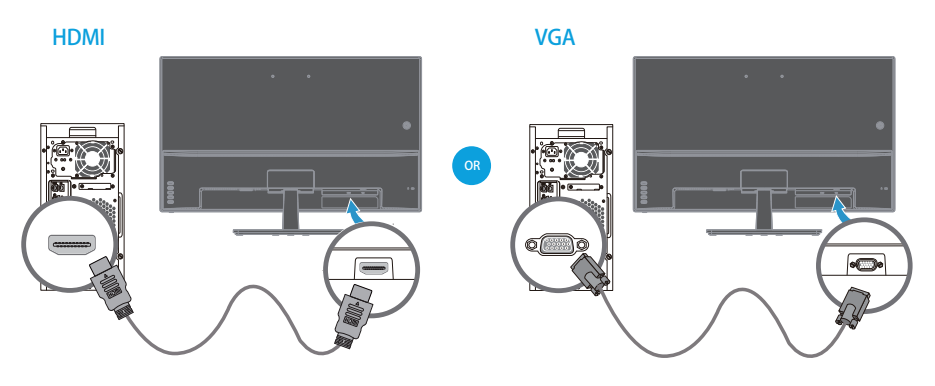

#### **WWAGA:** Lokalizacje złączy mogą być różne.

## <span id="page-10-1"></span>**HDCP (High-Bandwidth Digital Content Protection)**

Ten monitor obsługuje HDCP i może odbierać wysokiej rozdzielczości treści. Wysokiej rozdzielczości treści są dostępne w wielu źródłach takich, jak odtwarzacze płyt Blueray lub naziemne lub kablowe przekazy HDTV. Jeśli użytkownik nie posiada monitora z obsługą HDCP, podczas wyświetlania wysokiej jakości zabezpieczonych treści wyświetlany będzie pusty ekran. Aby wyświetlać zabezpieczone treści, karta graficzna komputera i monitor muszą obsługiwać.

## <span id="page-11-0"></span>**Podłączanie kabla zasilającego**

1. Należy się zastosować do wszystkich ostrzeżeń dotyczących prądu elektrycznego i zasilania

**OSTRZEŻENIE!** Aby zmniejszyć niebezpieczeństwo porażenia prądem elektrycznym lub uszkodzenia posiadanego urządzenia: Nie należy wyłączać bolca uziemienia wtyki przewodu zasilającego. Bolec uziemienia wtyki to ważna funkcja bezpieczeństwa.

Podłącz przewód zasilający do uziemionego gniazda zasilania.

Należy się upewnić, że uziemione gniazdo zasilania, do którego jest podłączany przewód zasilający jest łatwo dostępne i znajduje się jak najbliżej urządzenia. Przewód zasilający należy poprowadzić w taki sposób, aby nie był przydeptywany lub przyciskany ustawianymi na nim lub pobliskimi elementami.

Nie należy umieszczać na przewodach zasilających lub kablach żadnych przedmiotów. Należy je odpowiednio poprowadzić, aby nie były przypadkowo przydeptywane oraz, aby nikt po nich nie chodził. Nie należy ciągnąć za przewód lub kabel.

W celu uzyskania dodatkowych informacji, sprawdź "Technical Specification" (Dodatek B).

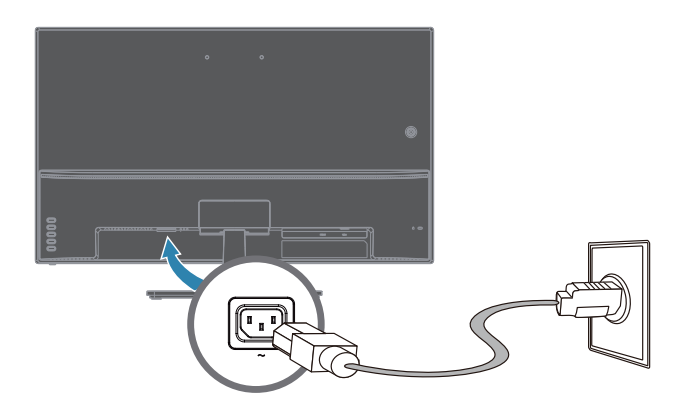

2. Podłącz jeden koniec kabla zasilającego do monitora, a drugi koniec do uziemionego gniazda zasilania.

**OSTRZEŻENIE!** Aby zapobiec obrażeniom w wyniku porażenia prądem elektrycznym, jeśli nie jest dostępne prawidłowo uziemione gniazdo zasilania, należy wykonać jedno z następujących działań: (1) Należy użyć adapter gniazda zasilania, który zapewnia prawidłowe uziemienie. (2) Należy zainstalować prawidłowo uziemione gniazdo zasilania prądem elektrycznym.

## <span id="page-12-0"></span>**Regulacja nachylenia**

Dla optymalnego widzenia, należy dopasować nachylenie ekranu do własnych preferencji:

- 1. Należy ustawić się z przodu monitora i przytrzymać podstawę, aby podczas nachylania nie przewrócić monitora.
- 2. Wyreguluj nachylenie przesuwając górną krawędź monitora do siebie lub od siebie, bez dotykania ekranu.

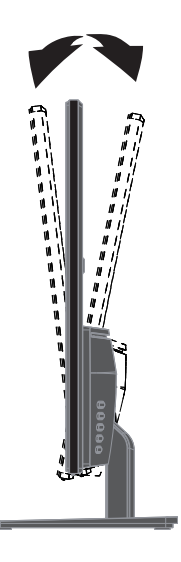

## <span id="page-13-0"></span>**4. Działanie monitora**

**E UWAGA:** Może być konieczna instalacja sterowników monitora z podpisem cyfrowym (pliki INF lub ICM). Po stwierdzeniu, że konieczna jest aktualizacja sterowników, pliki INF i ICM sterownika monitora można zainstalować z Internetu.

## <span id="page-13-1"></span>**Pobierz sterownik monitora z Internetu**

Aby pobrać najnowsza wersję sterowników i pliki oprogramowania ze strony pomocy technicznej HP:

- 1. Przejdź do **www.hp.com/support**.
- 2. Wprowadź nazwę swojego monitora HP lub numer produktu w polu **Przeszukaj całą pomoc techniczną** i kliknij ikonę szukania.
- 3. Wybierz z pokazanych opcji menu, aby pobrać sterowniki i oprogramowanie.

## <span id="page-14-0"></span>**Elementy sterowania na panelu przednim**

 $(2)$  $\bigcirc$ 3

Przyciski monitora znajdują się w dolnej części panelu przedniego

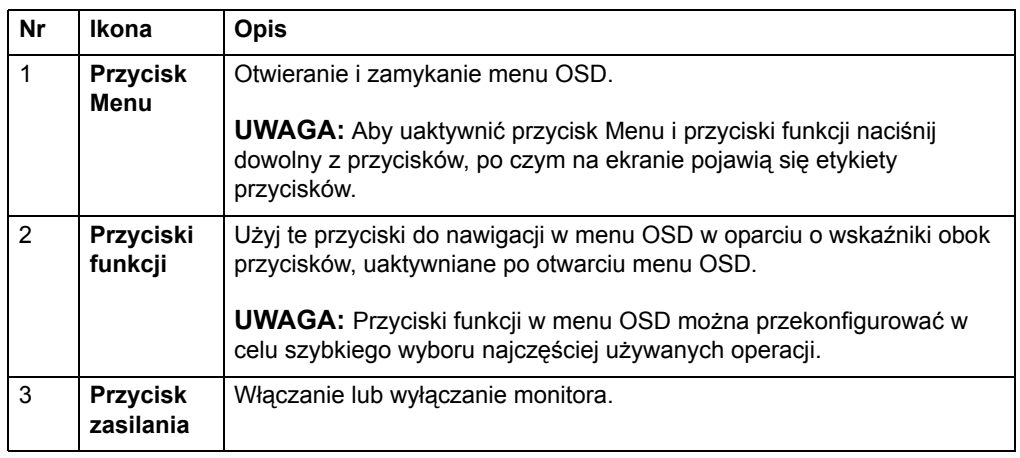

## <span id="page-15-0"></span>**Używanie menu ekranowego (OSD)**

Użyj menu ekranowe (OSD) w celu regulacji obrazu ekranu monitora w oparciu o własne preferencje. Dostęp do menu OSD i regulacje można wykonać z użyciem przycisków na przedniej ramce monitora.

W celu dostępu do menu OSD i wykonania regulacji, należy wykonać następujące czynności:

- 1. Jeśli monitor nie jest jeszcze włączony, naciśnij przycisk zasilania w celu włączenia monitora.
- 2. W celu dostępu do menu OSD, naciśnij jeden z czterech przycisków funkcji na ramce tylnej w celu uaktywnienia przycisków, a następnie naciśnij przycisk Menu, aby otworzyć OSD.
- 3. Użyj trzech przycisków funkcji do nawigacji, wyboru i dopasowania wyborów w menu. Dostępne etykiety przycisków zależą od aktywnego menu lub podmenu.

Następująca tabela pokazuje dostępne do wyboru elementy w menu OSD.

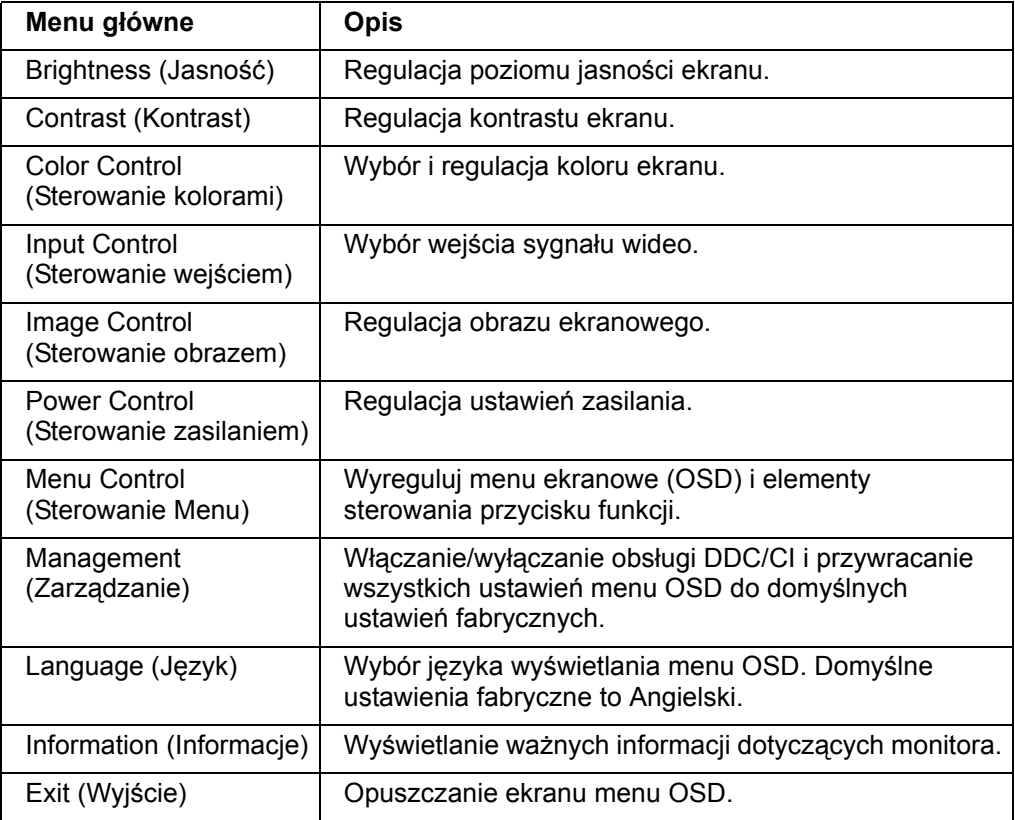

## <span id="page-16-0"></span>**Przypisywanie przycisków funkcyjnych**

Naciśnięcie jednego z czterech przycisków funkcyjnych uaktywnia przyciski i wyświetla ikony z prawej strony wyświetlacza. Domyślne fabryczne ikony przycisków i funkcje są pokazane poniżej.

 $(1)$ 

2

3

 $\left( 4\right)$ 

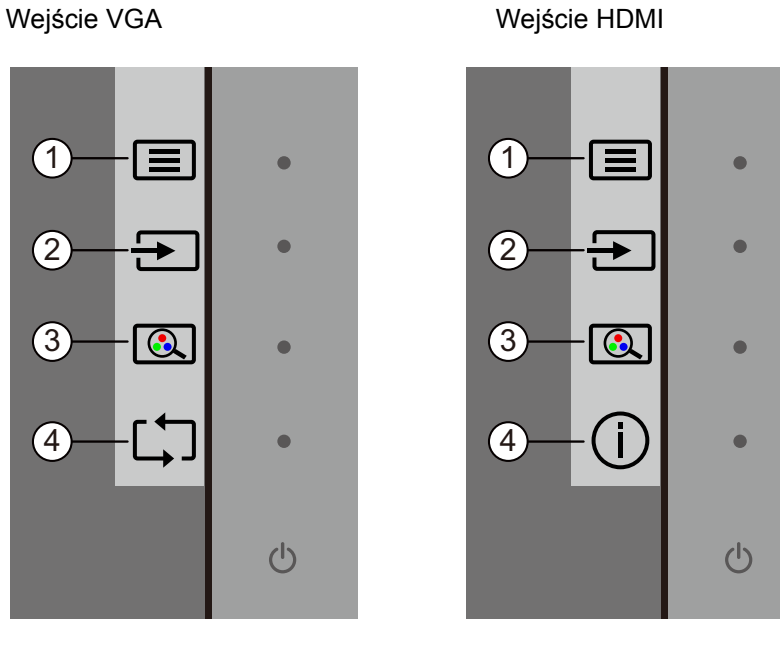

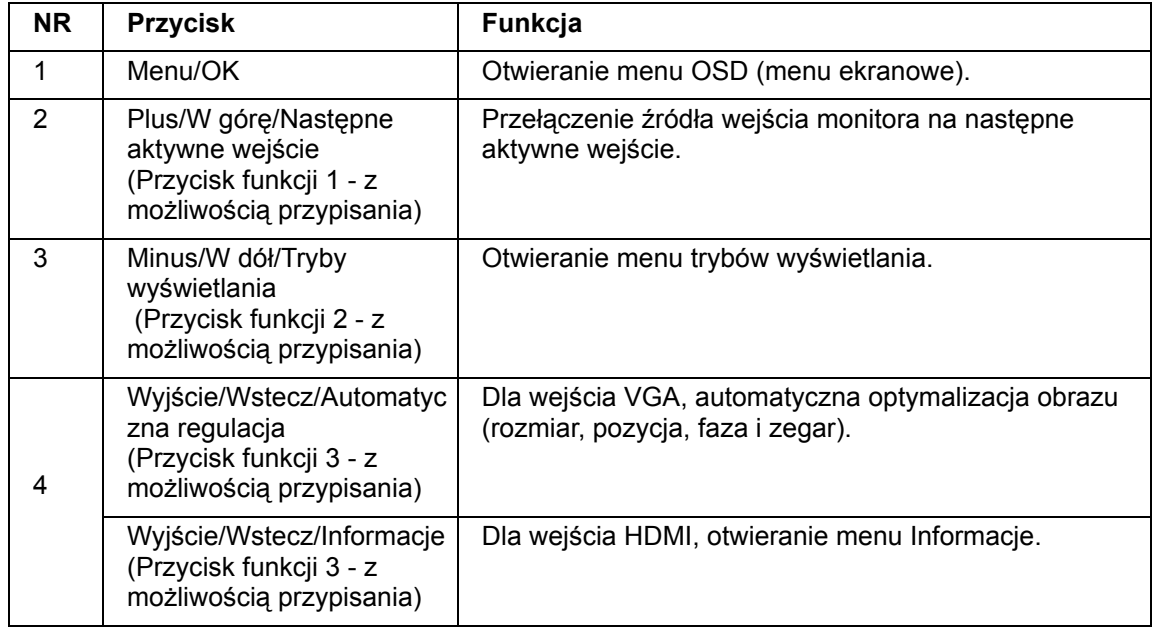

Przypisanie przycisków funkcyjnych z ich wartości domyślnych można zmienić, aby po uaktywnieniu przycisków można było szybko uzyskać dostęp do często używanych pozycji.

W cel przypisania przycisków funkcyjnych:

1. Naciśnij jeden z czterech przycisków na ramce przedniej w celu uaktywnienia przycisków, a następnie naciśnij przycisk Menu, aby otworzyć OSD.

2. W menu OSD, wybierz Sterowanie menu > Przypisz przyciski, a następnie wybierz jedną z dostępnych opcji dla przypisywanego przycisku.

**UWAGA:** Przypisać można tylko trzy przyciski funkcyjne. Nie można ponownie przypisać przycisku Menu lub przycisku zasilania.

## <span id="page-18-0"></span>**Używanie trybu automatycznego uśpienia**

Ten monitor obsługuje opcję menu OSD (menu ekranowe) o nazwie Tryb automatycznego uśpienia, która umożliwia włączenie lub wyłączenie dla monitora stanu zmniejszonego zużycia energii. Po włączeniu trybu automatycznego uśpienia (włączony domyślnie), monitor będzie przechodził do stanu zmniejszonego zużycia energii, po odebraniu z hosta PC sygnałów trybu niskiego zużycia energii (brak sygnału synchronizacji poziomej i pionowej).

Po przejściu do stanu zmniejszonego zużycia energii (tryb uśpienia), ekran monitora będzie pusty, podświetlenie jest wyłączane, a wskaźnik LED zasilania zmieni kolor na bursztynowy. W trybie zmniejszonego zużycia energii, monitor zużywa mniej niż 0,5 W energii. Monitor wybudzi się z trybu uśpienia, po wysłaniu przez hosta PC aktywnego sygnału do monitora (na przykład, po uaktywnieniu myszy lub klawiatury).

Tryb automatycznego uśpienia można wyłączyć w OSD. Naciśnij jeden z czterech przycisków funkcji na ramce przedniej w celu uaktywnienia przycisków, a następnie naciśnij przycisk Menu, aby otworzyć OSD. W menu OSD wybierz Sterowanie zasilaniem > Tryb automatycznego uśpienia > Wył.

## <span id="page-19-0"></span>**Dopasowanie trybu niskiego poziomu niebieskiego światła**

Zmniejszenie poziomu niebieskiego światła emitowanego z wyświetlacza, zmniejsza ekspozycję niebieskiego światła na oczy. Monitory HP udostępniają ustawienie zmniejszania emisji niebieskiego światła i tworzenia bardziej relaksującego i mniej stymulującego obrazu, podczas czytywania treści na ekranie. W celu regulacji monitora na komfortowe światło wyświetlania, należy wykonać podane poniżej czynności.

W celu regulacji emisji niebieskiego światła z wyświetlacza:

- 1. Naciśnij przycisk **Viewing Mode (Tryby wyświetlania)**.
- 2. Wybierz wymagane ustawienie:
	- **Low Blue Light (Niski poziom niebieskiego światła):** Z certyfikatem TUV. Zmniejszenie poziomu niebieskiego światła dla zwiększenia komfortu widzenia
	- **Night (Noc):** Regulacja na najniższy poziom światła niebieskiego i zmniejszenie wpływu na sen
	- **Reading (Czytanie):** Optymalizacja poziomu niebieskiego światła i jasności do oglądania wyświetlania wewnątrz pomieszczeń
- 3. Wybierz **Save and Return (Zapisz i powróć)**, aby zapisać swoje ustawienia i zamknij menu **Viewing Mode (Tryb wyświetlania)**. Wybierz **Cancel (Anuluj)**, aby nie zapisywać ustawienia.
- 4. Wybierz **Exit (Wyjście)** w menu głównym.

**OSTRZEŻENIE!** Aby zmniejszyć niebezpieczeństwo odniesienia poważnych obrażeń, należy przeczytać dokument Instrukcja bezpiecznej i wygodnej obsługi. Zawiera on opis prawidłowych ustawień stacji roboczej i prawidłowej postawy, zdrowia oraz nawyków podczas pracy dla użytkowników komputerów. Instrukcja bezpiecznej i wygodnej obsługi udostępnia także ważne informacje dotyczące bezpieczeństwa elektrycznego i mechanicznego. Instrukcja bezpiecznej i wygodnej obsługi jest dostępna na stronie internetowej, pod adresem http://www.hp.com/ergo.

## <span id="page-20-0"></span>**Wybór złączy wejścia wideo**

Złącza wejścia to:

- Złącze VGA (analogowe)
- Złącze HDMI (cyfrowe)

Monitor automatycznie ustala, które wejścia mają prawidłowe sygnały wideo i wyświetla obraz.

Można podłączyć kabel VGA lub kabel HDMI albo obydwa. Po zainstalowaniu obu kabli, domyślny wybór wejścia to HDMI. Źródło wejścia można przełączyć z użyciem opcji Wybór wejścia menu OSD.

#### <span id="page-20-1"></span>**Identyfikacja warunków działania monitora**

Podczas identyfikacji następujących warunków działania monitora na ekranie pojawią się specjalne komunikaty:

- Stan monitora Po włączeniu zasilania monitora lub po zmianie sygnału źródła wejścia, przez pięć sekund wyświetlany jest komunikat Stan monitora. Komunikat ten pokazuje wejście z aktywnym sygnałem, stan ustawienia automatycznego przełączania źródła (Wł. lub Wył.), domyślny sygnał źródła, bieżącą wstępnie ustawioną rozdzielczość wyświetlacza i zalecaną wstępnie ustawioną rozdzielczość wyświetlacza.
- Sygnał wejścia poza zakresem Ustawienie zmiany rozdzielczości na 1920 x 1080 przy 60Hz. Wskazuje, że monitor nie obsługuje sygnału wejścia, ponieważ rozdzielczość i/lub częstotliwość odświeżania są ustawione na większe wartości od obsługiwanych przez monitor.
- Brak sygnału źródła Wskazuje, że monitor nie odbiera sygnału wideo z komputera PC na złączu wejścia wideo monitora. Zaznacz, aby określić czy źródło wejścia sygnału PC jest wyłączone lub komputer działa w trybie oszczędzania energii.
- Trwa automatyczna regulacja Wskazuje, że jest aktywna funkcja automatycznej regulacji.
- Monitor przechodzi do trybu uśpienia Wskazuje, że wyświetlacz przechodzi do trybu uśpienia.
- Sprawdź kabel wideo Wskazuje, że kabel wideo jest nieprawidłowo podłączony do komputera.
- Blokada OSD OSD można włączyć lub wyłączyć poprzez naciśnięcie i przytrzymanie przycisku Menu na panelu przednim przez 10 sekund. Przy zablokowanym OSD, przez dziesięć sekund wyświetlany jest komunikat ostrzeżenia Blokada OSD.
	- Przy zablokowanym OSD, naciśnij i przytrzymaj przycisk Menu przez 10 sekund, aby odblokować OSD.
	- Przy odblokowanym OSD, naciśnij i przytrzymaj przycisk Menu przez 10 sekund, aby zablokować OSD.
- Blokada przycisku zasilania Wskazuje blokadę przycisku zasilania. Po zablokowaniu przycisku zasilania, wyświetlany jest komunikat ostrzeżenia Blokada przycisku zasilania.
	- Przy zablokowanym przycisku zasilania, naciśnij i przytrzymaj przycisk zasilania przez 10 sekund, aby odblokować działanie przycisku zasilania.
	- Przy odblokowanym przycisku zasilania, naciśnij i przytrzymaj przycisk zasilania przez 10 sekund, aby zablokować działanie przycisku zasilania.
- Włączony współczynnik dynamicznego kontrastu Wskazuje, że współczynnik dynamicznego kontrastu został włączony. Pojawia się po włączeniu współczynnika dynamicznego kontrastu w menu OSD Sterowanie obrazem.
- Wyłączony współczynnik dynamicznego kontrastu Wskazuje, że współczynnik dynamicznego kontrastu został wyłączony. Pojawia się po wyłączeniu współczynnika dynamicznego kontrastu w menu OSD Sterowanie obrazem.

## <span id="page-21-0"></span>**Regulacja jakości ekranu (tylko VGA)**

Funkcja automatycznej regulacji automatycznie dokładnie dopasowuje jakość obrazu zmieniając rozmiar wyświetlania, pozycję, zegar i fazę po każdym wyświetleniu nowego trybu wideo. W celu bardziej precyzyjnej regulacji wejścia VGA, uruchom program automatycznej regulacji dostępny na stronie pomocy technicznej produktu, pod adresem www.hp.com/support. Aby uzyskać dalszą poprawę jakości obrazu, użyj elementy sterowania monitora Zegar i Faza w celu dokładnej regulacji obrazu. Sprawdź część "Optymalizacja analogowego wideo" w tym rozdziale.

Optymalizacja analogowego wideo

Niektóre monitory mają zaawansowany zespół obwodów, które umożliwiają działanie monitora, jako standardowego monitora analogowego. Aby poprawić jakość obrazu analogowego, można wyregulować w menu OSD dwa elementy sterowania:

**Clock (Zegar)**- Zwiększanie lub zmniejszanie wartości w celu zminimalizowania pionowych pasków lub prążków widocznych w tle ekranu.

**Phase (Faza)** - Zwiększanie lub zmniejszanie wartości w celu zminimalizowania zniekształceń wideo lub drgań wideo.

Tych elementów sterowania należy używać tylko wtedy, gdy użycie funkcji automatycznej regulacji wygląd obrazu daje zadowalających efektów. Aby uzyskać najlepsze wyniki:

- 1. Przed rozpoczęciem regulacji zaczekaj 30 minut, na rozgrzanie monitora.
- 2. Uzyskaj dostęp do menu OSD, a następnie wybierz Ustawienia obrazu.
- 3. Wykonaj najpierw prawidłowo ustawienia Zegar, ponieważ ustawienia Faza zależą od ustawień Zegar. Jeśli po dopasowaniu wartości Zegar i Faza, obrazy monitora będą zniekształcone, należy kontynuować regulację wartości, aż do zniknięcia zniekształceń. Aby przywrócić ustawienia fabryczne, dostęp do menu OSD, wybierz Przywróć ustawienia fabryczne, a następnie wybierz Tak.

#### <span id="page-21-1"></span>**Funkcja oszczędzania energii.**

Gdy monitor działa w normalnym trybie działania, kontrolka zasilania świeci niebieskim światłem, a monitor wykorzystuje normalną moc zasilania. Informacje dotyczące zasilania należy sprawdzić w części "Technical Specification" (Dodatek B). Ten monitor obsługuje także tryb oszczędzania energii, sterowany przez komputer. Gdy monitor znajduje się w stanie zmniejszonego zasilania, ekran monitora jest pusty, podświetlenie wyłączone, a kontrolka zasilania świeci bursztynowym światłem. Ten monitor wykorzystuje minimalną moc zasilania. Po "wybudzeniu" monitora, przed powrotem do normalnego trybu działania wykonywane jest krótkotrwałe rozgrzewanie. Stan zmniejszonego zużycia energii jest uaktywniany, jeśli monitor nie wykryje sygnału synchronizacji poziomej lub sygnału synchronizacji pionowej. Aby ta funkcja działała w komputerze musi być uaktywniona funkcja oszczędzania energii. Sprawdź w dokumentacji komputera instrukcje ustawiania funkcji oszczędzania energii (czasami określane jako funkcje zarządzania zasilaniem).

*E* UWAGA: Funkcja oszczędzania energii działa tylko po połączeniu z komputerami z obsługą oszczędzania energii.

# <span id="page-22-0"></span>**A. Rozwiązywanie problemów**

## <span id="page-22-1"></span>**Rozwiązywanie typowych problemów**

Poniższa tabela zawiera listę problemów, możliwych przyczyn każdego z nich oraz zalecanych rozwiązań:

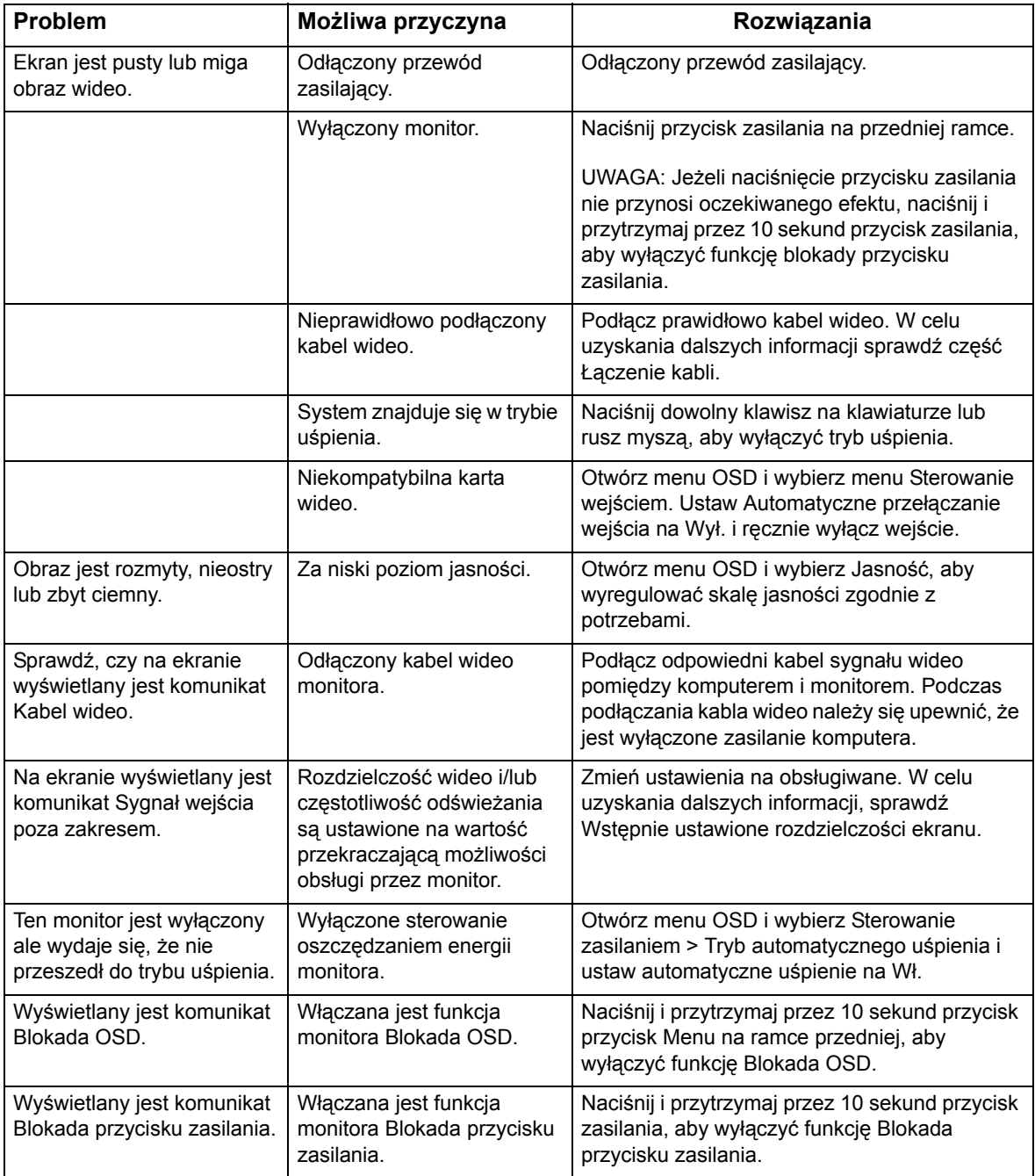

### <span id="page-23-0"></span>**Uzyskiwanie pomocy pod adresem hp.com**

Przed kontaktem z obsługą klienta, należy sprawdzić Pomoc techniczną HP pod adresem: http://www.hp.com/support

Wybierz swój kraj/region, a następnie wybierz łącza do strony pomocy technicznej dla swojego monitora.

### <span id="page-23-1"></span>**Przygotowanie do kontaktu z pomocą techniczną**

Jeśli nie można rozwiązać problemu przez użycie opisanych w tej sekcji wskazówek rozwiązywania problemów, może być konieczny kontakt z pomocą techniczną. W celu uzyskania informacji dotyczących kontaktu z pomocą techniczną, należy sprawdzić wydrukowaną dokumentację dostarczoną z monitorem.

#### **Po nawiązaniu kontaktu należy przygotować następujące informacje:**

- Numer modelu monitora (znajdujący się na etykiecie z tyłu monitora)
- Numer seryjny monitora (znajdujący się na etykiecie z tyłu monitora lub w OSD w menu Informacje)
- Data nabycia na fakturze
- Warunki w których wystąpił problem
- Odebrane komunikaty błędu
- Konfiguracja sprzętowa
- Nazwa oraz wersja używanego sprzętu i oprogramowania

### <span id="page-23-2"></span>**Lokalizacja etykiety znamionowej**

Etykieta znamionowa na monitorze udostępnia numer produktu i numer seryjny. Numery te mogą być potrzebne podczas kontaktu z HP w sprawie posiadanego modelu monitora.

Etykieta znamionowa znajduje się z tyłu monitora.

# <span id="page-24-0"></span>**B. Dane techniczne**

Wszystkie specyfikacje reprezentują typowe dane techniczne dostarczone przez producentów komponentów HP; rzeczywista wydajność może być wyższa lub niższa.

Przygotowanie ekranu: Spolaryzowana odporna na zarysowania powłoka antyrefleksyjna

Złącze wejścia:

Złącze VGA Złącze HDMI

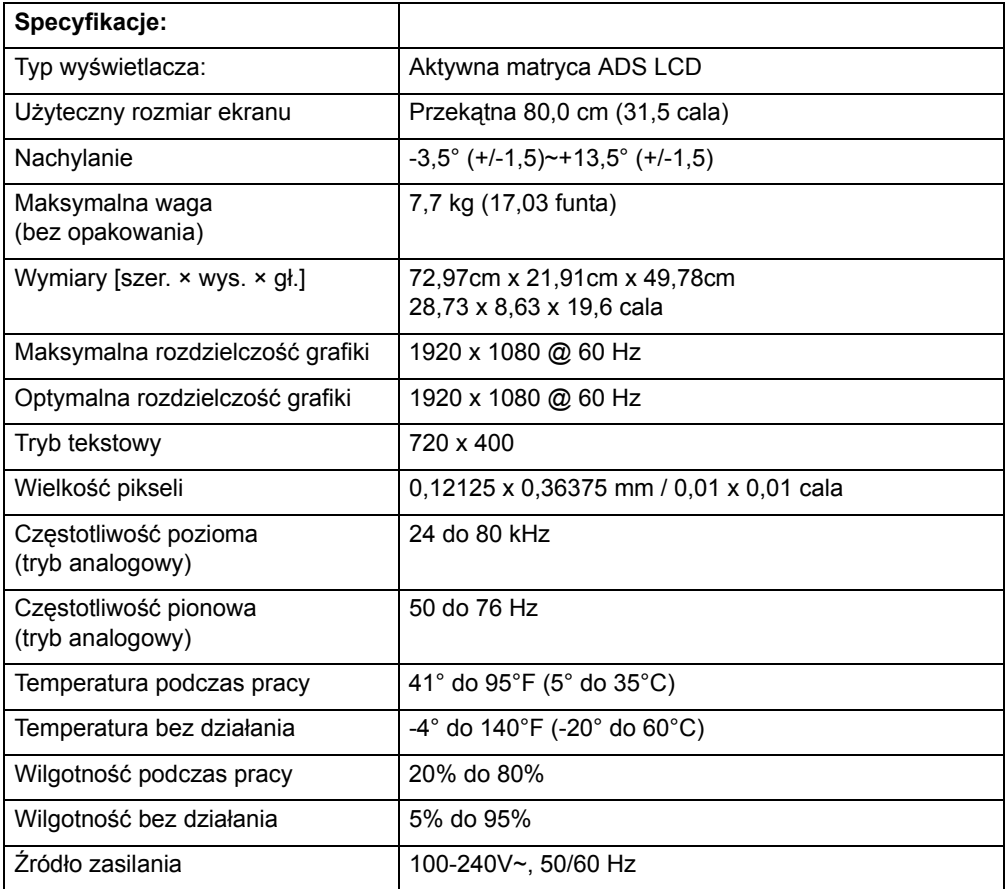

## <span id="page-25-0"></span>**Wstępne tryby wideo**

Ten monitor automatycznie rozpoznaje wiele wstępnie ustawionych trybów wideo, z odpowiednio ustawioną wielkością i wyśrodkowaniem na ekranie.

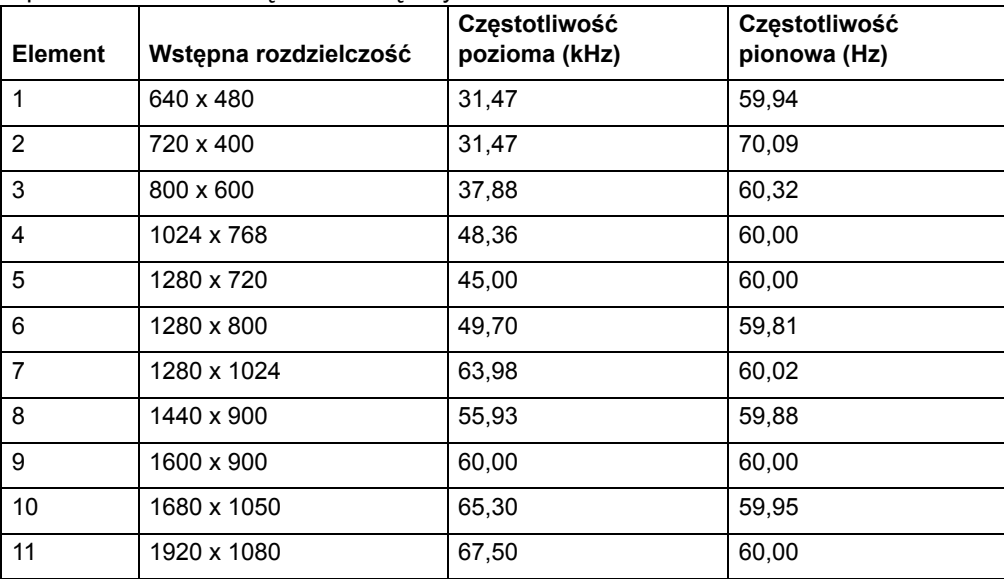

## <span id="page-26-0"></span>**Jakość monitora LCD i zasady dotyczące pikseli**

Ten monitor LCD wykorzystuje wysokiej precyzji technologię i został wyprodukowany zgodnie z najwyższymi standardami, aby zapewnić bezproblemowe działanie. Jednakże, na wyświetlaczu mogą występować kosmetyczne niedoskonałości w postaci małych jasnych lub ciemnych punktów. Efekt ten dotyczy wszystkich wyświetlaczy LCD wykorzystywanych w produktach dostarczanych przez wszystkich dostawców, a nie tylko tego monitora LCD. Te niedoskonałości są spowodowane defektem jednego lub więcej pikseli.

Piksel składa się z jednego podpiksela czerwonego, jednego zielonego i jednego niebieskiego. Uszkodzony cały piksel jest zawsze włączony (jasny punkt na ciemnym tle) lub jest zawsze wyłączony (ciemny punkt na jasnym tle). Pierwszy z nich jest bardziej widoczny niż drugi. Uszkodzony podpiksel (defekt punktu) jest mniej widoczny niż uszkodzony cały piksel, jest mały i widoczny tylko na określonym tle.

Aby zlokalizować uszkodzone piksele, na monitor należy patrzeć w normalnych warunkach działania i w normalnym trybie działania przy określonej rozdzielczości i częstotliwości odświeżania, z odległości około 50 cm (16 cali). Liczymy na to, że z czasem, opanowana zostanie produkcja wyświetlaczy z mniejszą liczbą kosmetycznych niedoskonałości, a po wykonaniu poprawek odpowiednio dostosujemy zalecenia. W celu uzyskania dalszych informacji o monitorze LCD, należy sprawdzić stronę internetową HP pod adresem: http://www.hp.com/support.